$\overline{U}$ 

# **Passo a passo instalação TOTVS Agro Connector (Linux)**

### **1. Instalação Docker Ubuntu**

- Acessar a máquina do cliente.
- Os passos serão feitos de acordo com manual de instalação do link: <https://docs.docker.com/engine/install/ubuntu/#install-using-the-repository>
- Executar os seguintes comandos no terminal:

sudo apt-get update sudo apt-get install ca-certificates curl sudo install -m 0755 -d /etc/apt/keyrings sudo curl -fsSL https://download.docker.com/linux/ubuntu/gpg -o /etc/apt/keyrings/docker.asc sudo chmod a+r /etc/apt/keyrings/docker.asc

#### echo \

"deb [arch=\$(dpkg --print-architecture) signed-by=/etc/apt/keyrings/docker.asc] https://download.docker.com/linux/ubuntu \ \$(. /etc/os-release && echo "\$VERSION\_CODENAME") stable" | \ sudo tee /etc/apt/sources.list.d/docker.list > /dev/null sudo apt-get update

sudo apt-get install docker-ce docker-ce-cli containerd.io docker-buildx-plugin docker-compose-plugin

### **2. Pós instalação Docker Ubuntu**

- Os passos serão feitos de acordo com manual de instalação do link: <https://docs.docker.com/engine/install/linux-postinstall/>
- Executar os seguintes comandos: sudo groupadd docker sudo usermod -aG docker \$USER

**MENSAGEM DE ALERTA:** If you're running Linux in a virtual machine, it may be necessary to restart the virtual machine for changes to take effect/Se você está em uma máquina virtual Linux, é necessário reiniciá-la para as mudanças serem executadas. Para isso, executar o seguinte comando:

sudo reboot now

newarp docker docker run hello-world sudo systemctl enable docker.service sudo systemctl enable containerd.service

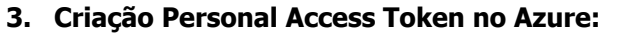

● Acessar o link <https://dev.azure.com/totvstfs/> > Projeto Supply Agro > User Settings > Personal access tokens.

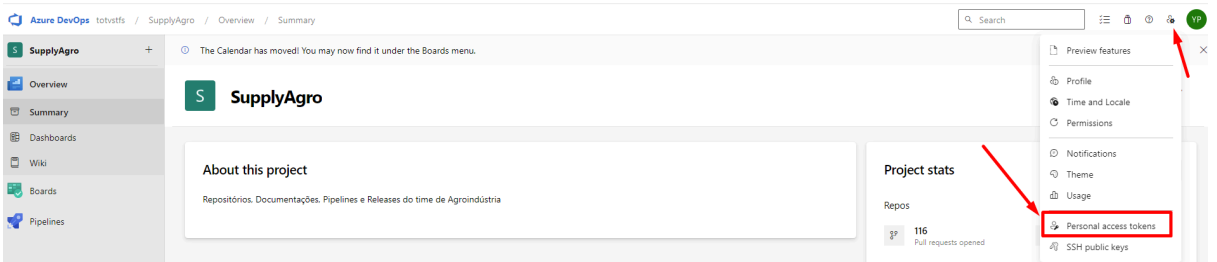

● Para gerar um token, clique no botão +New Token, indicado na figura abaixo.

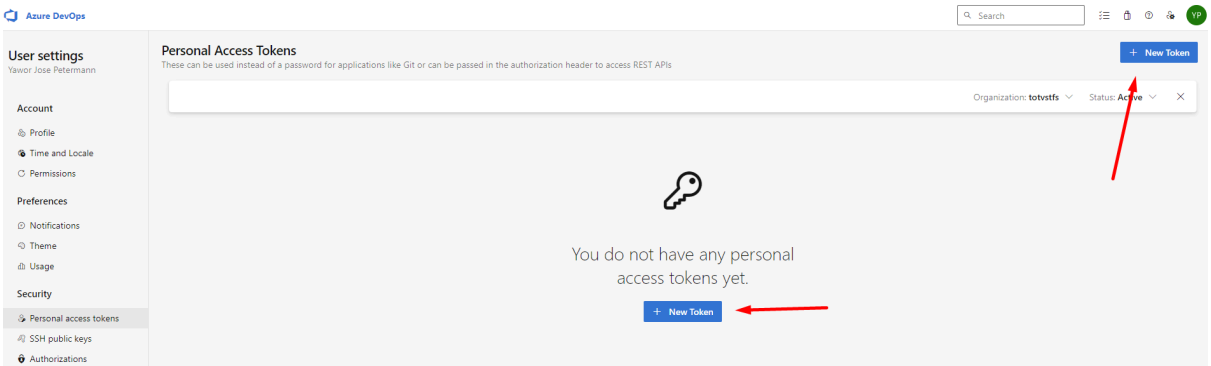

● Configurar conforme figura abaixo, preenchendo o campo Name com o nome da aplicação e no campo Scope marcar a opção Full Access. Após isso clique em Create para finalizar a criação do Personal Access Token.

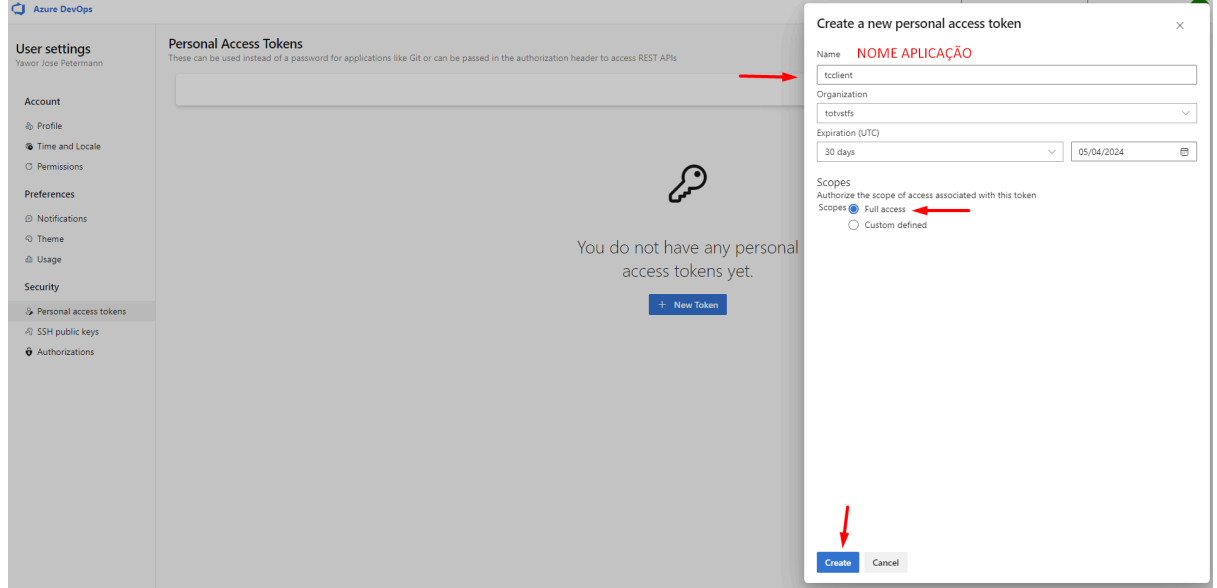

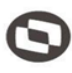

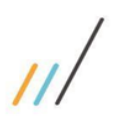

● Após a criação, copie e anote a chave token conforme a figura abaixo, pois a mesma será reutilizada nos passos a frente.

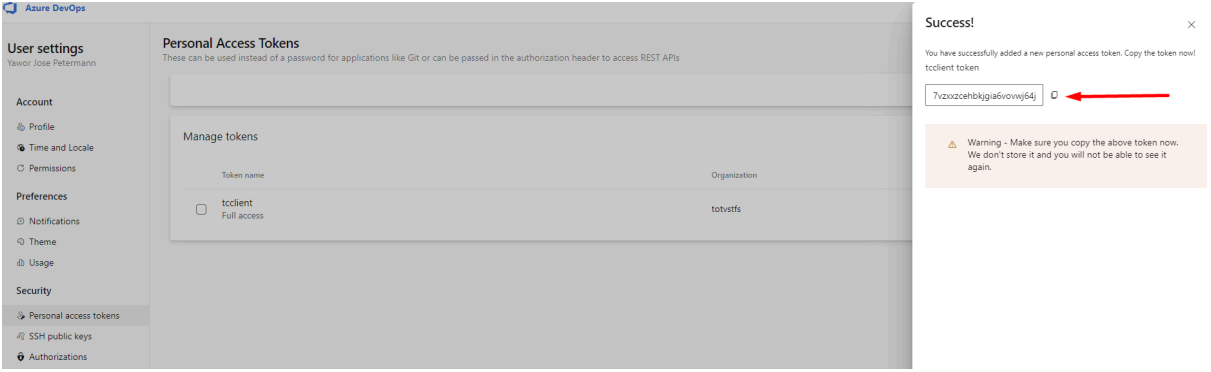

### **4. Configuração Token no Docker (Linux)**

● Rodar o comando abaixo para criação do azure agent deployment no ambiente docker (Linux).

### EXEMPLO COMANDO AGENTE DEPLOYMENT:

sudo docker run –name "azure-agent" - d –restart always -e AZP\_URL=[URL DO AZURE DEVOPS] -e AZP\_DEPLOYMENT=true -e AZP\_PROJECT\_NAME=[PROJETO DO AZURE DEVOPS] -e AZP\_DEPLOYMENTT\_GROUP\_NAME=[NOME DO DEPLOYMENT GROUP] -e AZP\_AGENT\_NAME=[NOME DO AGENTE] -e AZP\_TOKEN=[PERSONAL ACESS TOKEN] -v /var/run/docker.sock:/var/run/docker.sock -it [docker.totvs.io/azure-devops-agents/agent-dind:latest](http://docker.totvs.io/azure-devops-agents/agent-dind:latest)

### COMO VAI FICAR DE ACORDO COM SUAS CONFIGURAÇÕES:

sudo docker run --name "azure-agent" -d --restart always -e AZP\_URL=https://totvstfs.visualstudio.com/ -e AZP\_DEPLOYMENT=true -e AZP\_PROJECT\_NAME=SupplyAgro -e AZP\_DEPLOYMENT\_GROUP\_NAME="TOTVS\_TREINAMENTO" -e AZP\_AGENT\_NAME=MG-DEV -e AZP\_TOKEN=cqe6cfdzpujvtmnzrncsz24ufwviqkm23jxad73qgayzzv55vciq -v /var/run/docker.sock:/var/run/docker.sock -it docker.totvs.io/azure-devops-agents/agent-dind:latest

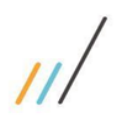

Conferir no Azure Devops > Pipelines > Deployments Groups, se o Nome do grupo que você criou (Ex:TOTVS TREINAMENTO) e o agente (Ex: MG\_DEV) estão configurados, se sim vincular uma TAG para o agent pois o mesmo será o meio de ligação com a release da pipeline para que o deploy seja feito automaticamente.

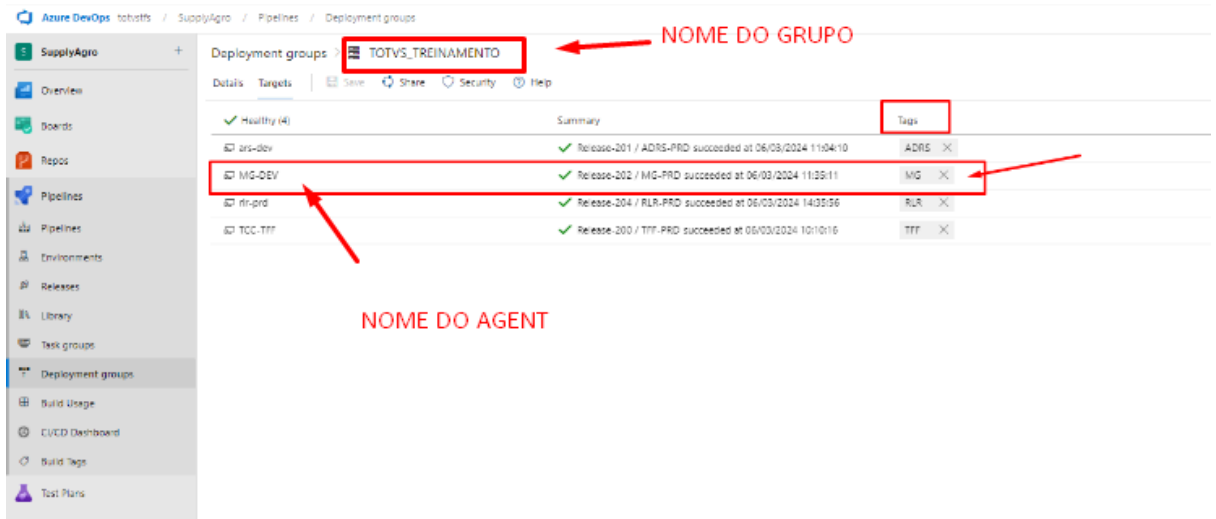

**OBS:** Após a finalização do processo de criação do agent para deployment, deverá ser revogado a chave de acesso (Token) criada no Terceiro Passo para meios de segurança.

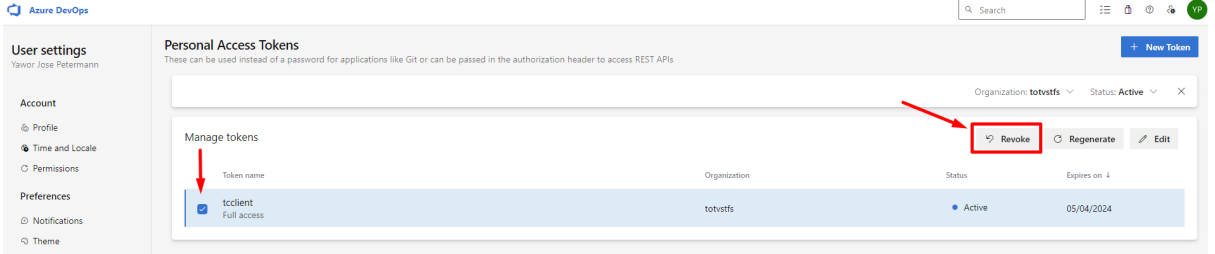

#### **5. Configuração Library no Azure**

## ● Acessar o link:

[https://tcserver-supplyagro.totvs.app/api/swagger-ui.html#/Client%20environment/saveUsing](https://tcserver-supplyagro.totvs.app/api/swagger-ui.html#/Client%20environment/saveUsingPOST) [POST](https://tcserver-supplyagro.totvs.app/api/swagger-ui.html#/Client%20environment/saveUsingPOST) > Client Environment > POST - /v1/environment > Try it Out

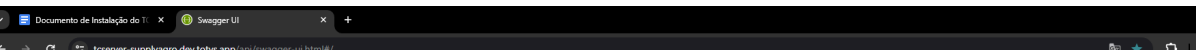

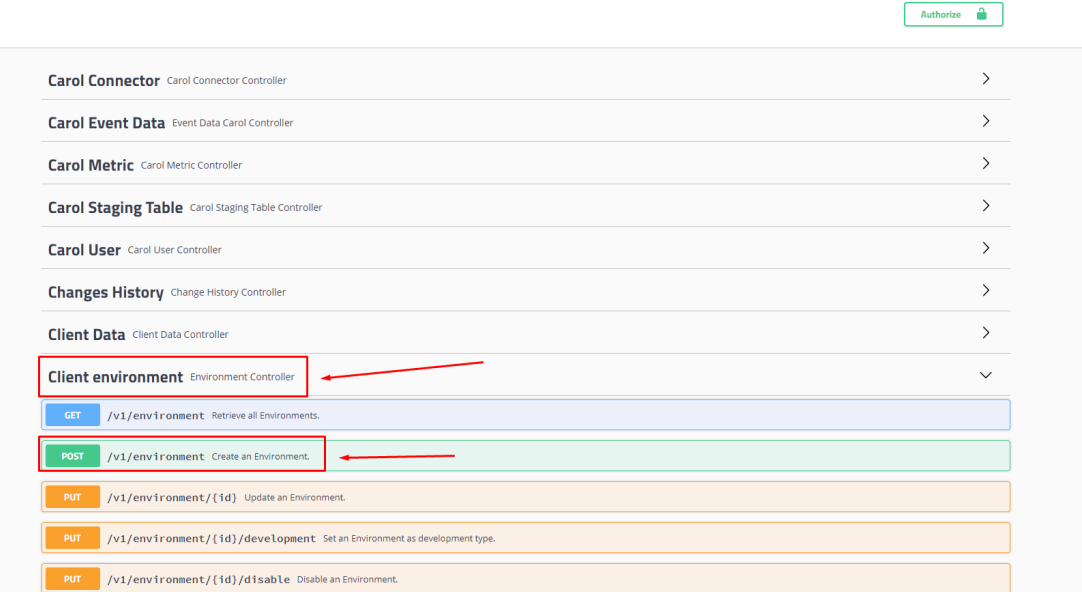

Configurar o JSON de acordo com os seus dados.

```
Exemplo:
       {
         "createdAt": "",
         "disabledAt": "",
         "enabled": true,
         "id": "",
         "name": "MG",
         "ownerEmail": "milena.giovana@totvs.com.br",
         "ownerName": "Milena Giovana",
         "token": "",
         "type": "DEVELOPMENT"
       }
```
 $\overline{11}$ 

**OBS:** Como a instalação está sendo feita em ambiente de desenvolvimento, a tag type fica como DEVELOPMENT, no ambiente do cliente deve ser usado PRODUCTION.

Œ

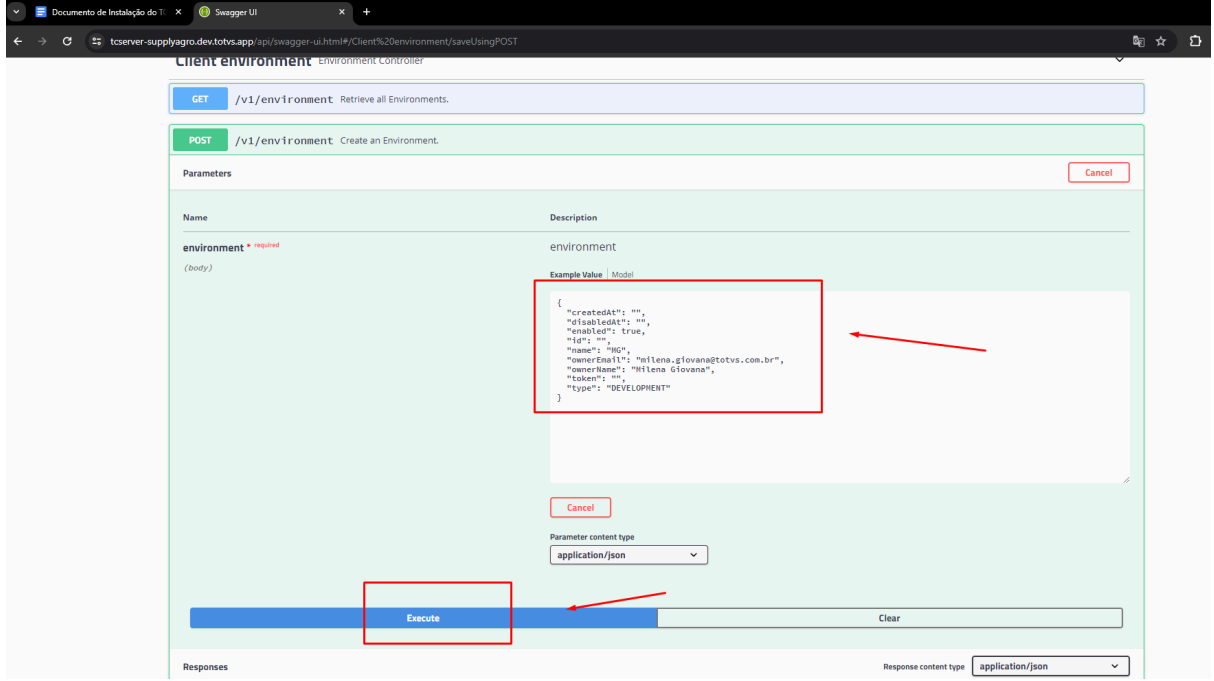

Clique em execute e no response body será retornado um JSON, que deverá ser feito o download pois conterá as informações necessárias para configuração da library no azure.

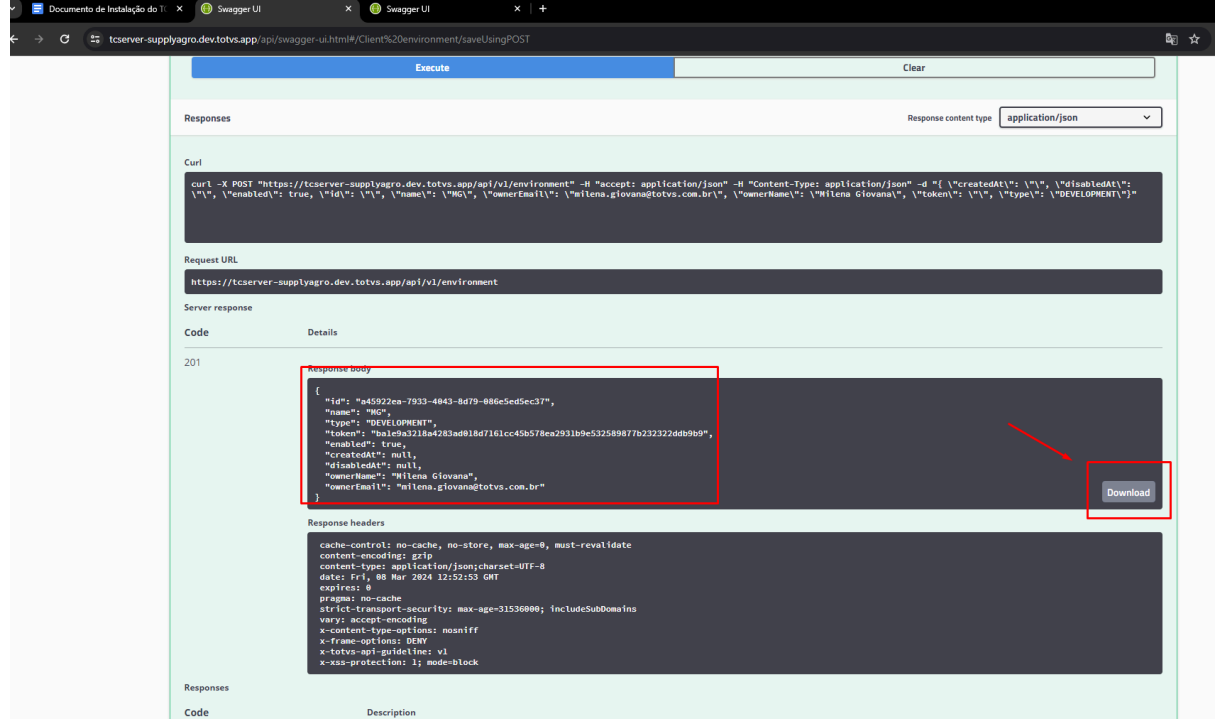

● No Azure > Projeto Supply Agro > Pipelines > Library

Para criação de uma nova library, há a opção de se criar uma nova, ou clonar a library TCClient PROD Template.

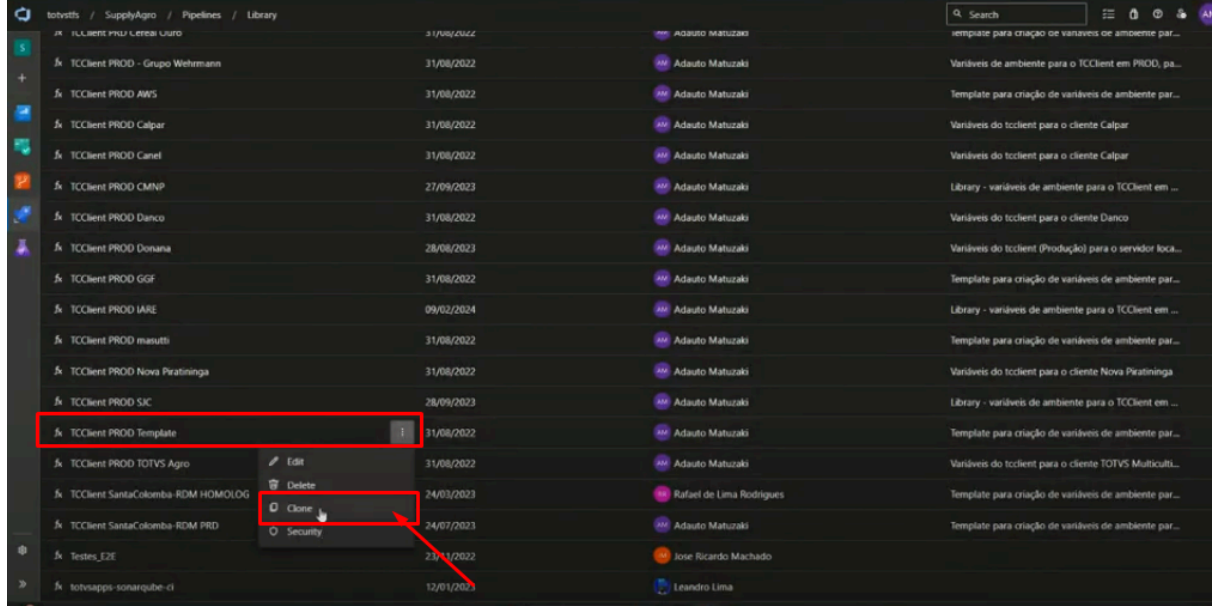

Ao clonar, realizar a configuração e renomear a variable group name e as variables de acordo com os dados do ambiente do cliente.

 $+$  Library >  $\overline{\text{Im}}$  TCClient PROD MG S SupplyAgro Variable group | 日 Save 「① Clone ① Security ① Pipeline permissions 图 Approvals and checks ② Help  $\Box$  Overview Variable group name **Boards** TCClient PROD MG  $P$  Repos **Descriptio**  $\blacksquare$  Pipelines Library - variáveis de ambiente para o TCClient em PROD para ADM da Pipelines (a) Link secrets from an Azure key vault as variables (D) A Environments Variables  $\mathcal{P}$  Releases  $\mathbb{I}\mathbb{N}$  Library Name<sub>1</sub>  $\mathbf{A}$ Value Task groups DATARASE DIALECT org.hibernate.dialect.PostgreSQLDialect DATABASE\_DRIVER\_CLASS <sup>to</sup> Deployment groups org.postgresgl.Driv ENG TCCLIENT TREINAMENTO 01 **DATABASE PASSWORD B** Build Usage DATABASE\_URL jdbc:postgresql://172.10.1.23:5432/ENG\_TCCLIENT\_TREINAMENTO\_01 C CI/CD Dashboard DATABASE\_USER ENG\_TCCLIENT\_TREINAMENTO\_01  $O$  Build Tags DOCKER BIND PORT 8000 Test Plans ENV\_TOKEN PROCESS ROWS LIMIT 2500 PUBLISH\_REMOTE  $true$ RABBITMQ\_HOST RABBITMO MANAGEMENT PORT RABBITMO PASSWORD RABBITMO PORT  $\overline{\bullet}$ RABBITMQ\_USER SCHEDULER FIND EVENTS  $10000$ STANDALONE\_ENABLED false  $\overline{\Delta}$ de

**OBS:** O campo ENV\_TOKEN é o token gerado pelo swagger no passo acima.

Azure DevOps totystfs / SupplyAgro / Pipelines / Library

#### **6. Criação Pipeline Release no Azure**

● Ainda no Azure > Projeto Supply Agro > Pipelines > Release, Procurar tcclient-api-CD-development, clicar em Edit.

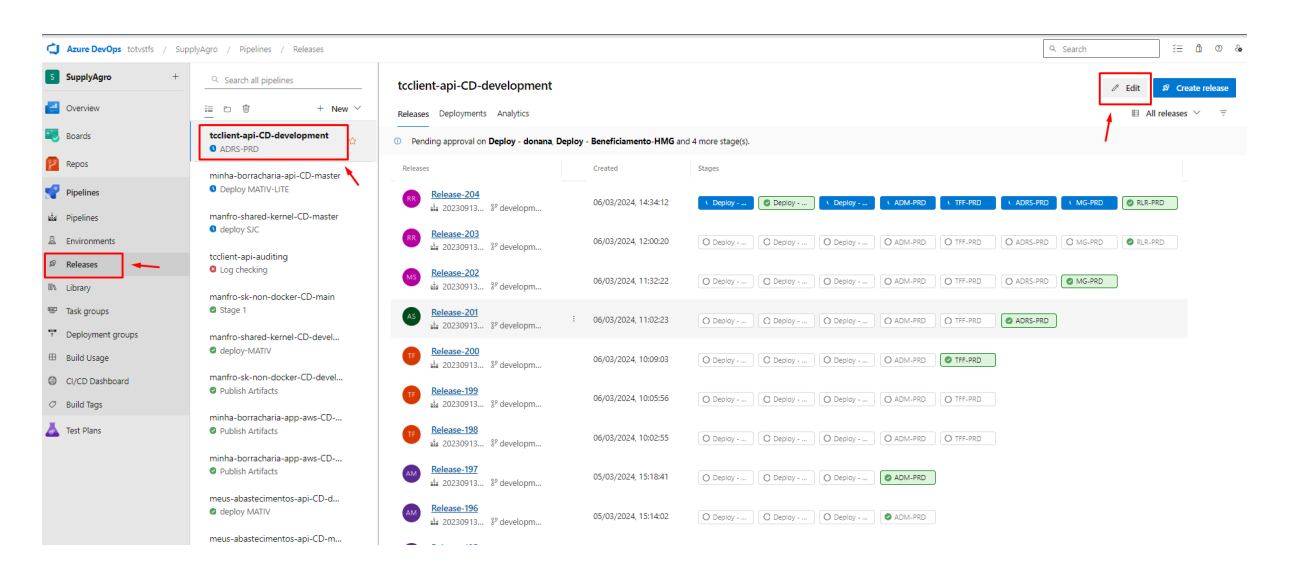

Clonar algum dos stage já criados para criar o seu.

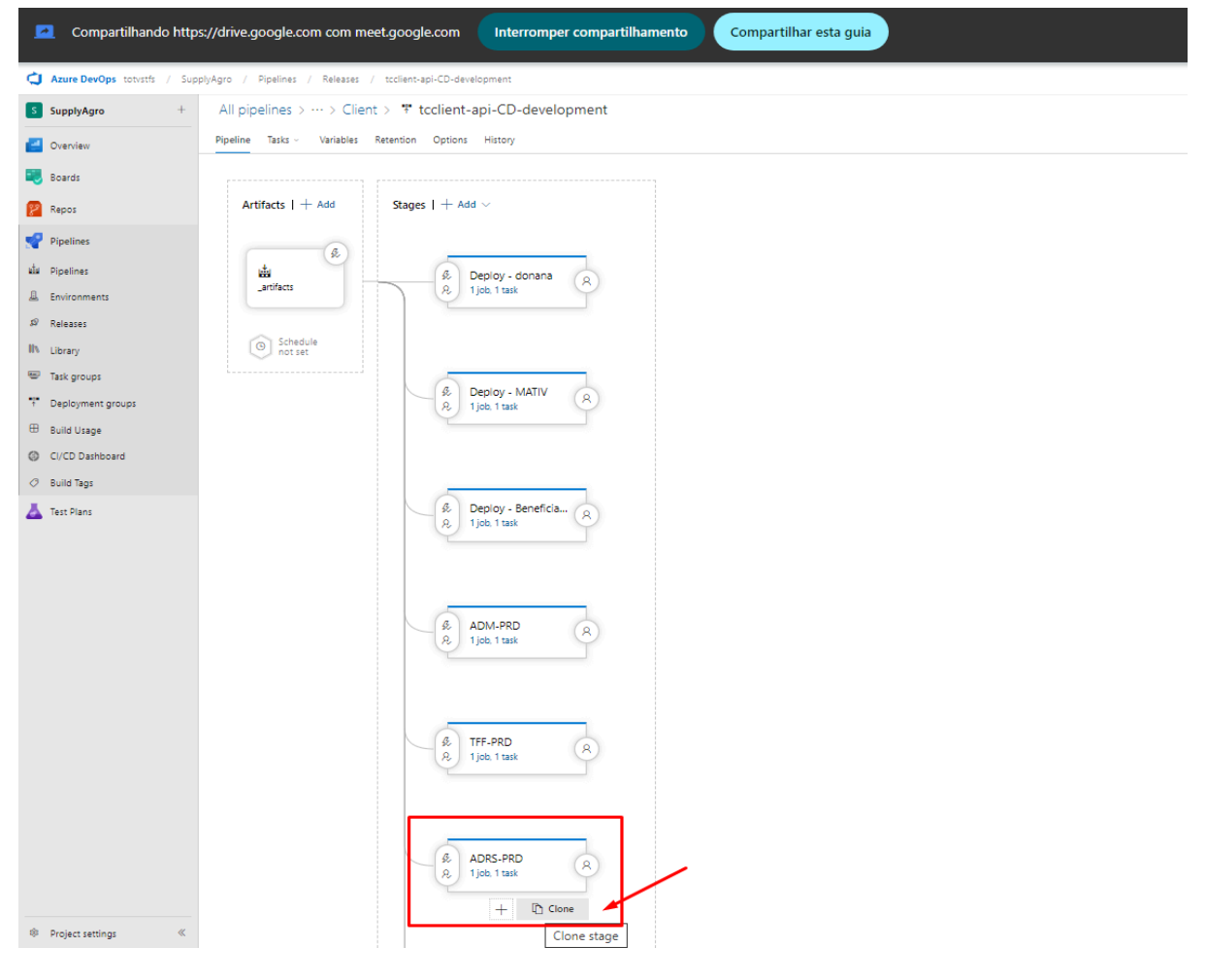

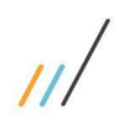

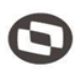

Ao clonar, clicar no ícone de raio e boneco.

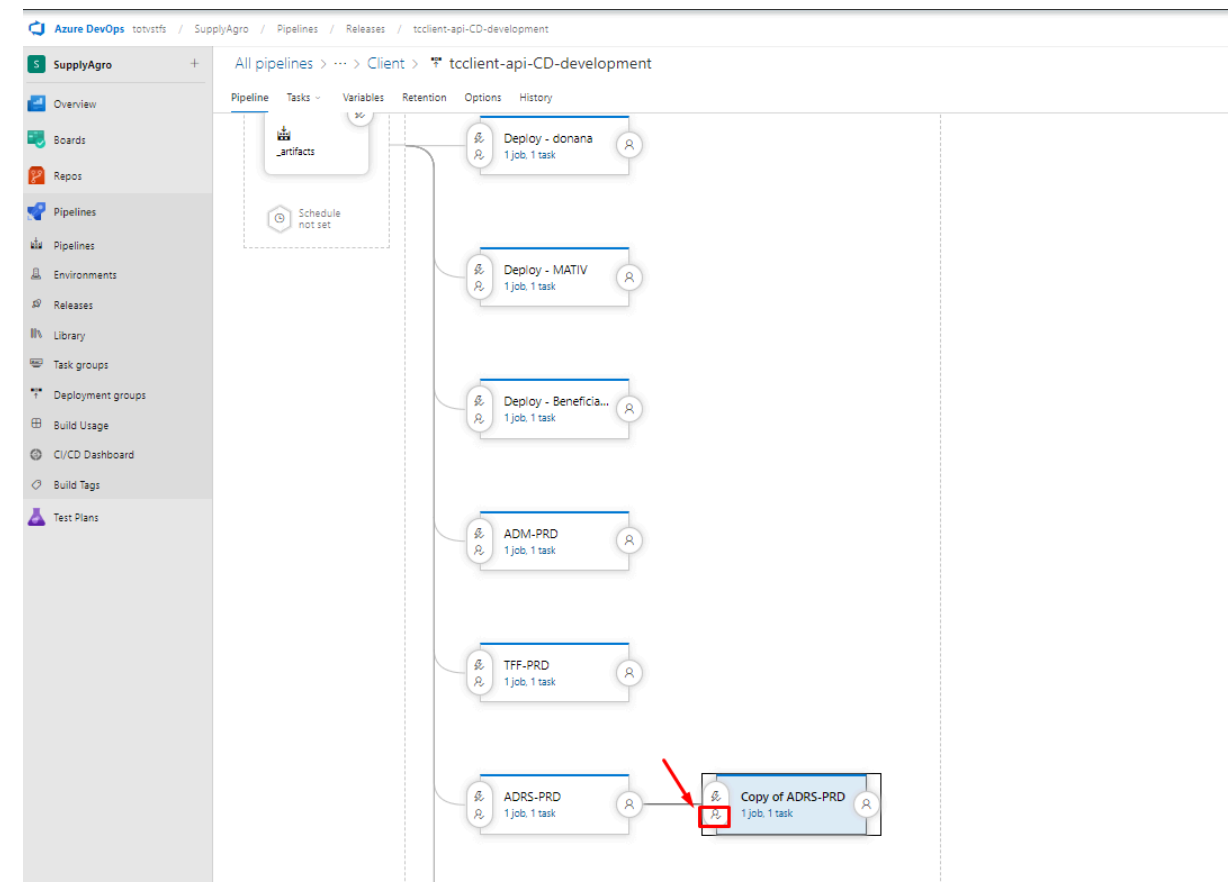

## Selecionar a trigger "After Release".

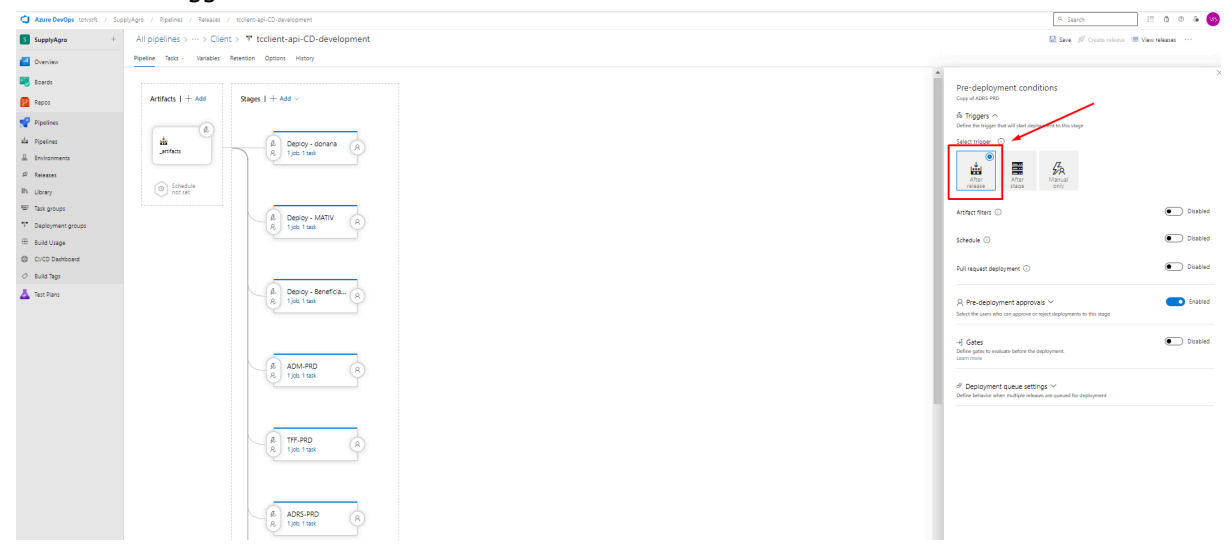

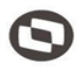

## Mudar para o nome do seu stage.

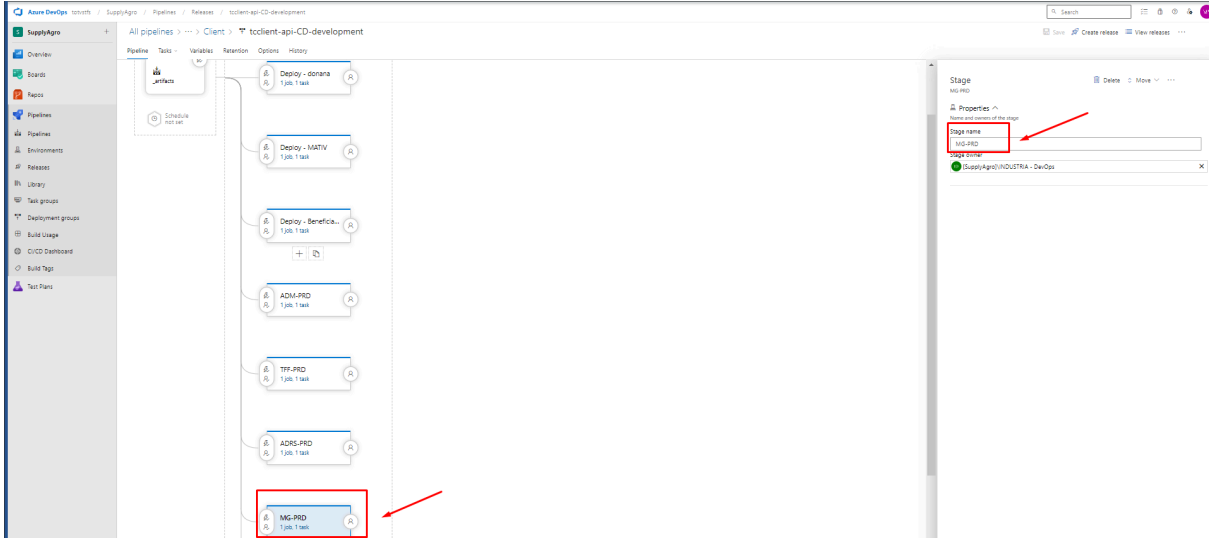

# Clicar em Save na aba superior direita.

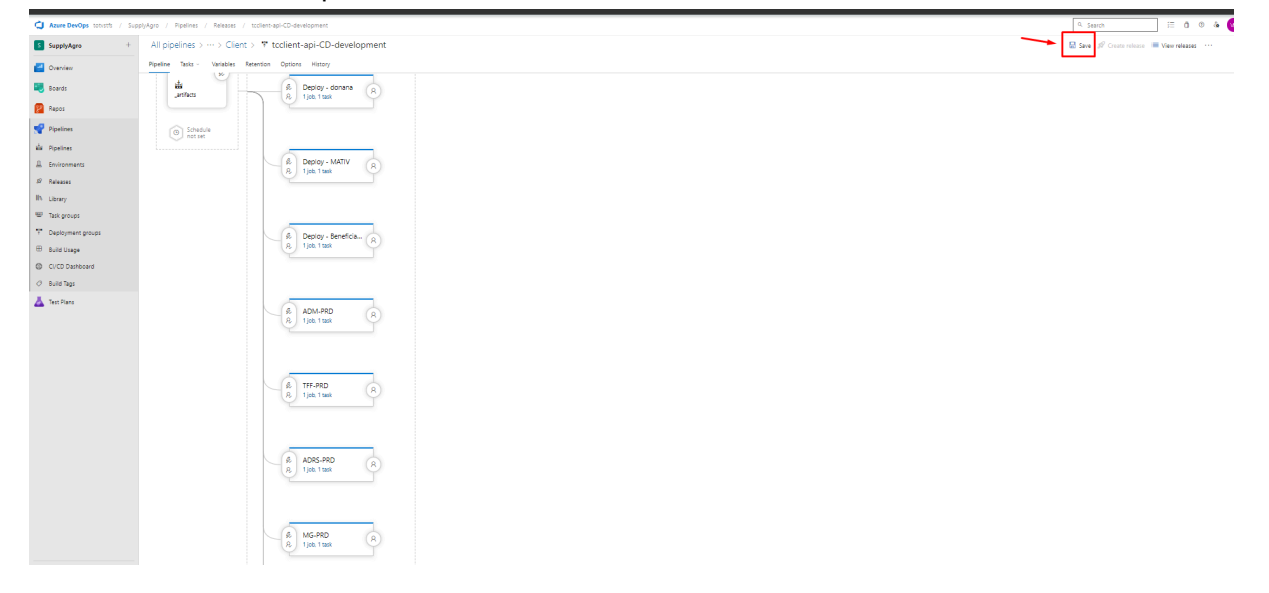

 $\overline{\mu}$ 

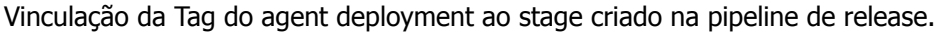

● Acessar a aba de pipeline de release > Tasks e selecionar o seu stage que foi criado:

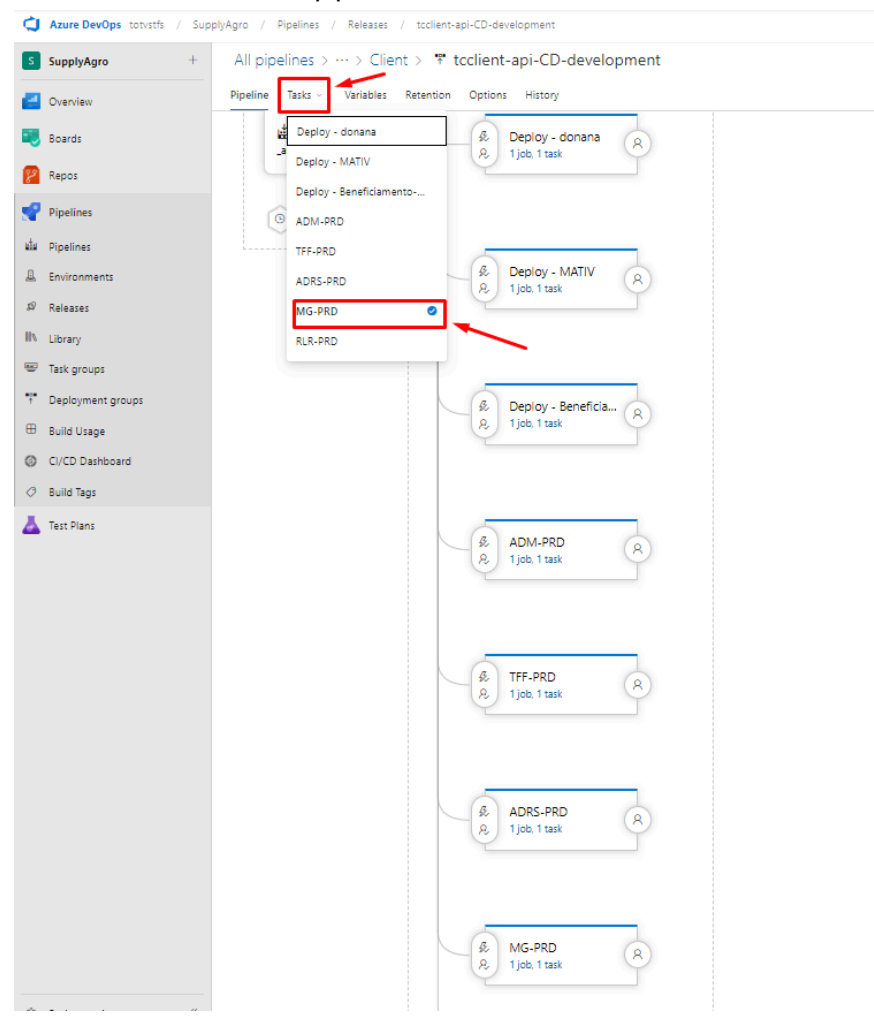

Clicar em deployment groups job e vincular sua tag no campo required tags.

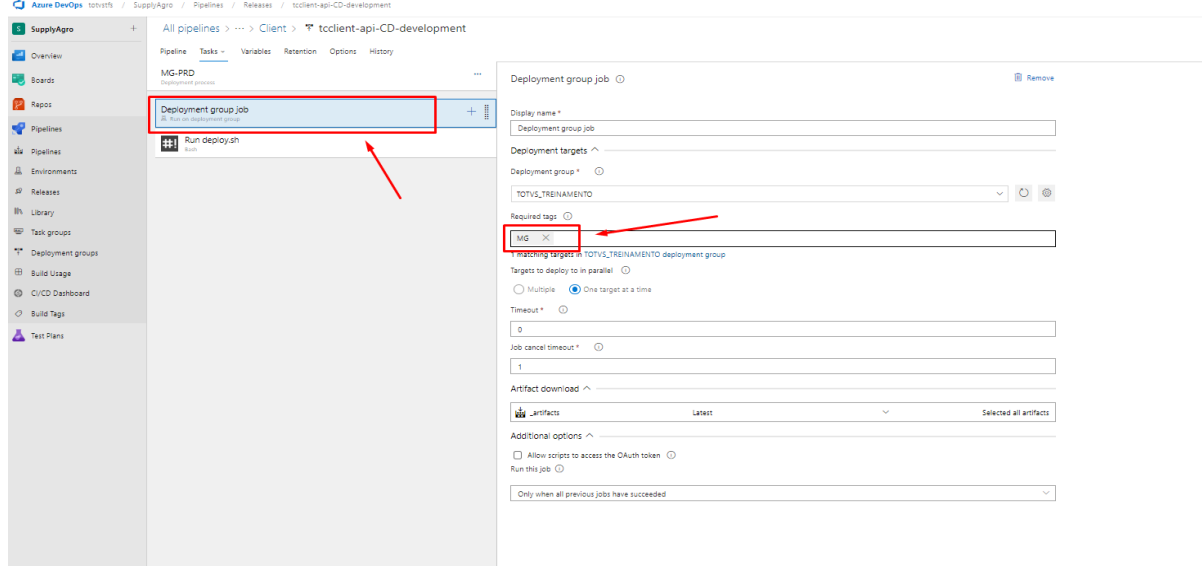

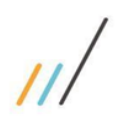

**OBS:** Se atentar quando clonar algum Stage já existente, se a Variables Groups onde está localizada sua tag não foi aplicada também ao stage que foi usado para clone.

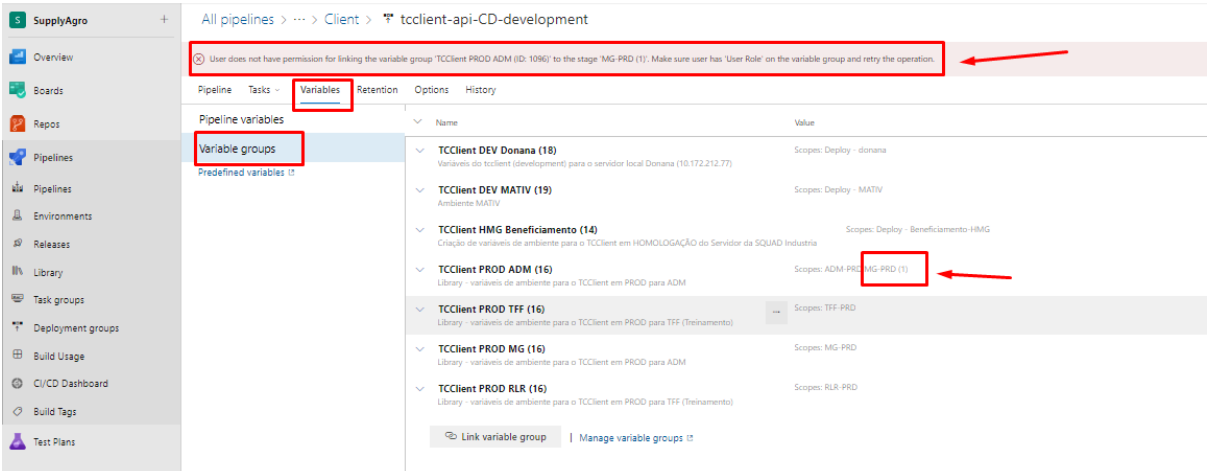

Caso tenha sido aplicada, clique nos três pontos laterais do group variable e depois em change scope.

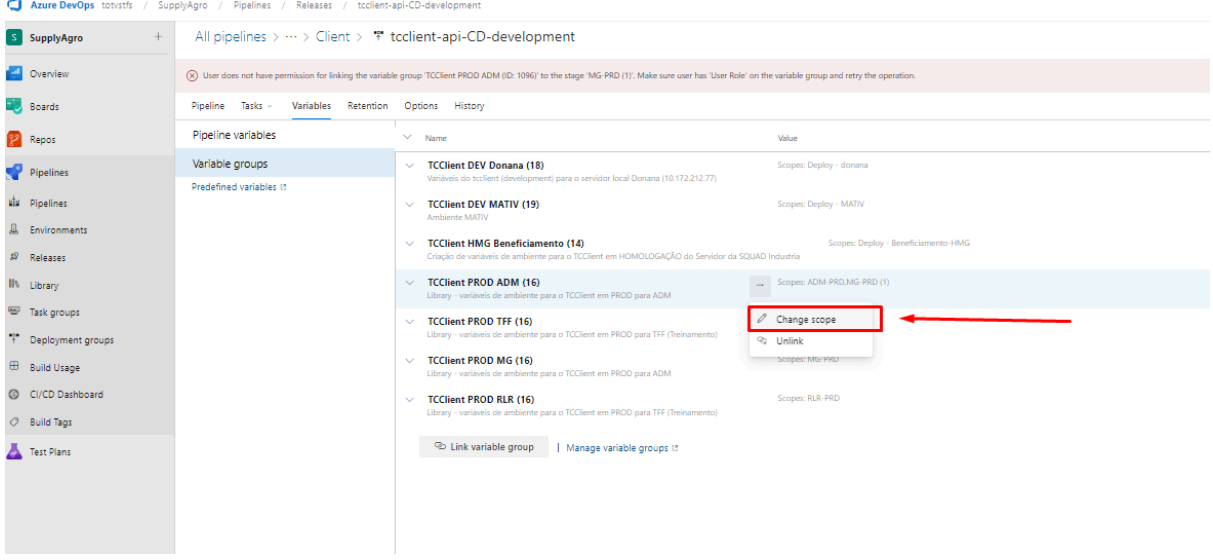

### Desviincular o seu stage com a variable groups criada.

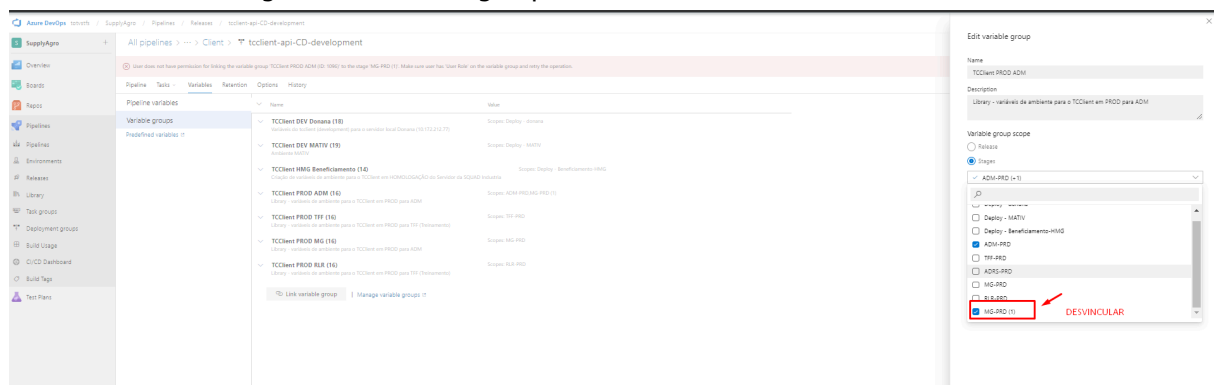

 $\overline{11}$ 

● No ambiente linux, acessar o link [http://127.0.0.1:8000/swagger-ui.html#/Schema%20Definitions/getAllUsingGET\\_7](http://127.0.0.1:8000/swagger-ui.html#/Schema%20Definitions/getAllUsingGET_7)

## Ir em Schema Definitions > GET > Clicar em Try it Out e Executar

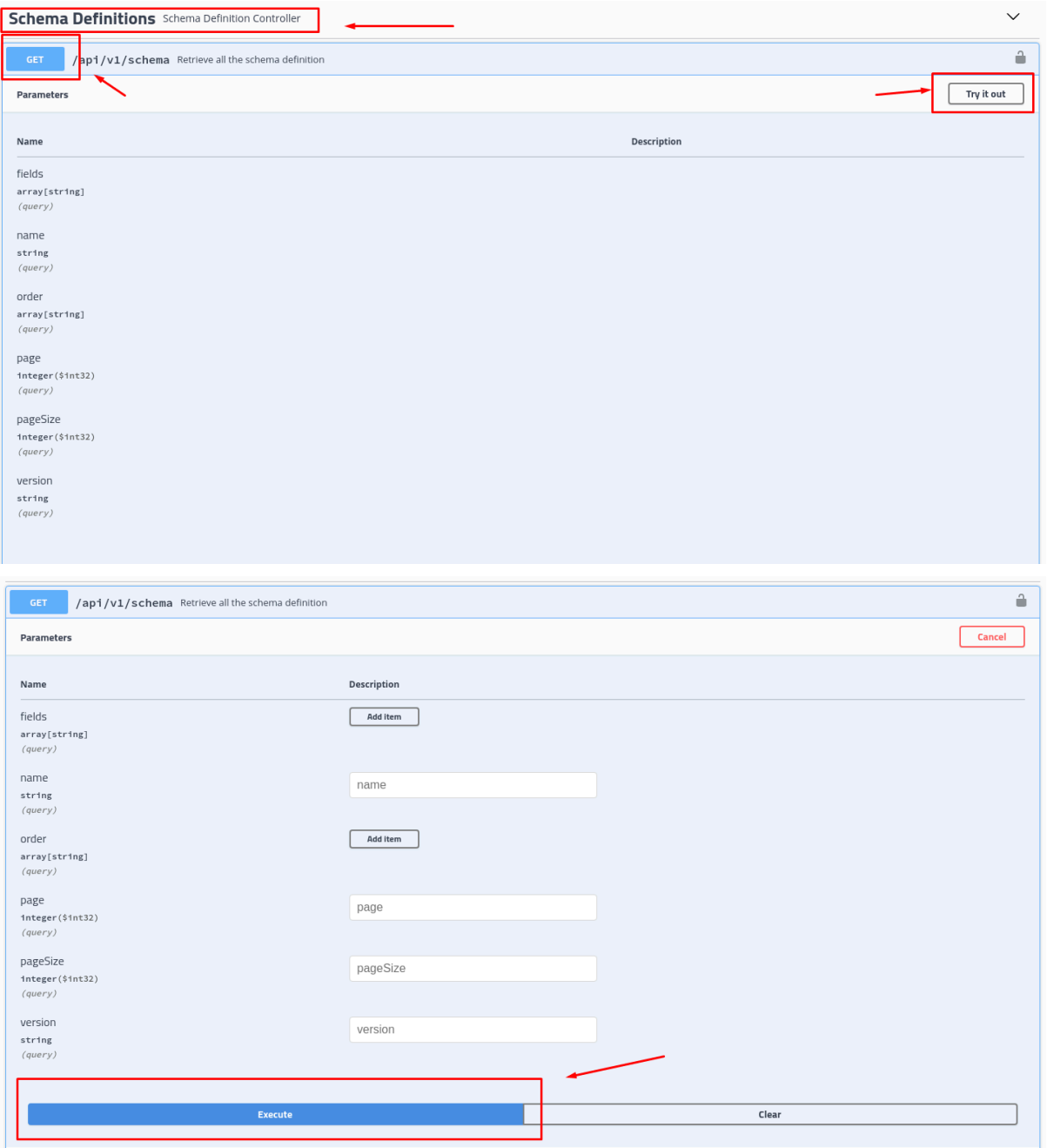

Será necessário informar o login e senha de acesso na primeira vez.

Login: admin

Senha: 9ZnMp5PPh>;5v,Xr

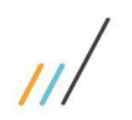

Realizar o download do response body do get que foi executado.

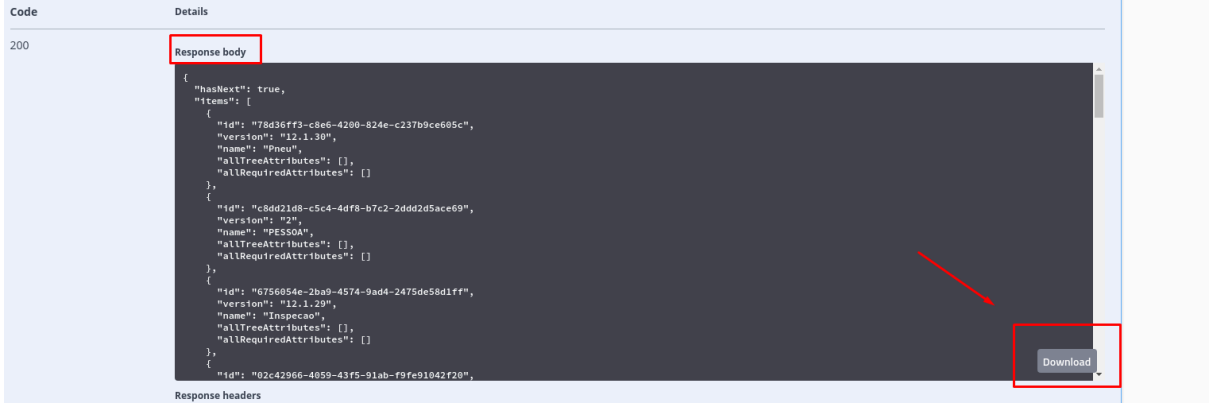

● No ambiente linux, acessar o link [http://127.0.0.1:8000/swagger-ui.html#/Schema%20Definitions/getAllUsingGET\\_7](http://127.0.0.1:8000/swagger-ui.html#/Schema%20Definitions/getAllUsingGET_7)

Ir em Product Connections > POST - [/api/v1/productConnections](http://127.0.0.1:8080/swagger-ui.html#/operations/Product%20Connections/createUsingPOST_1) > Clicar em Try it Out e modificar os dados de acordo com o banco de dados do cliente.

Exemplo: { "dataBaseType": "ORACLE12C", (BASE DE DADOS DO CLIENTE) "enabled": true, "id": "", "password": "ENG\_MC\_TREINAMENTO\_01", (SENHA DO BANCO DO CLIENTE) "productName": "PIMSMC", (NOME DO PRODUTO NA BASE DE DADOS DO CLIENTE) "productVersion": "12.1.2305", (VERSÃO DO PRODUTO NA BASE DE DADOS DO CLIENTE) "url": "jdbc:oracle:thin:@172.10.1.21:1521:DOURADO", (CAMINHO DE CONEXÃO COM O BANCO DE DADOS DO CLIENTE) "username": "ENG\_MC\_TREINAMENTO\_01" (LOGIN NA BASE DE DADOS DO CLIENTE) }

**OBS:** Para testar se os dados estão corretos do banco de dados, ainda no swagger, ir em Product Connections > POST - [/api/v1/productConnections/connectionTest](http://127.0.0.1:8080/swagger-ui.html#/operations/Product%20Connections/connectionTestUsingPOST) > Clicar em Try it Out, colar o json dos dados do banco do cliente e clicar em executar para testar se a conexão está correta, se o retorno no response body for 200, está ok e pode ser executado no POST acima.

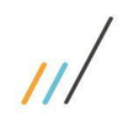

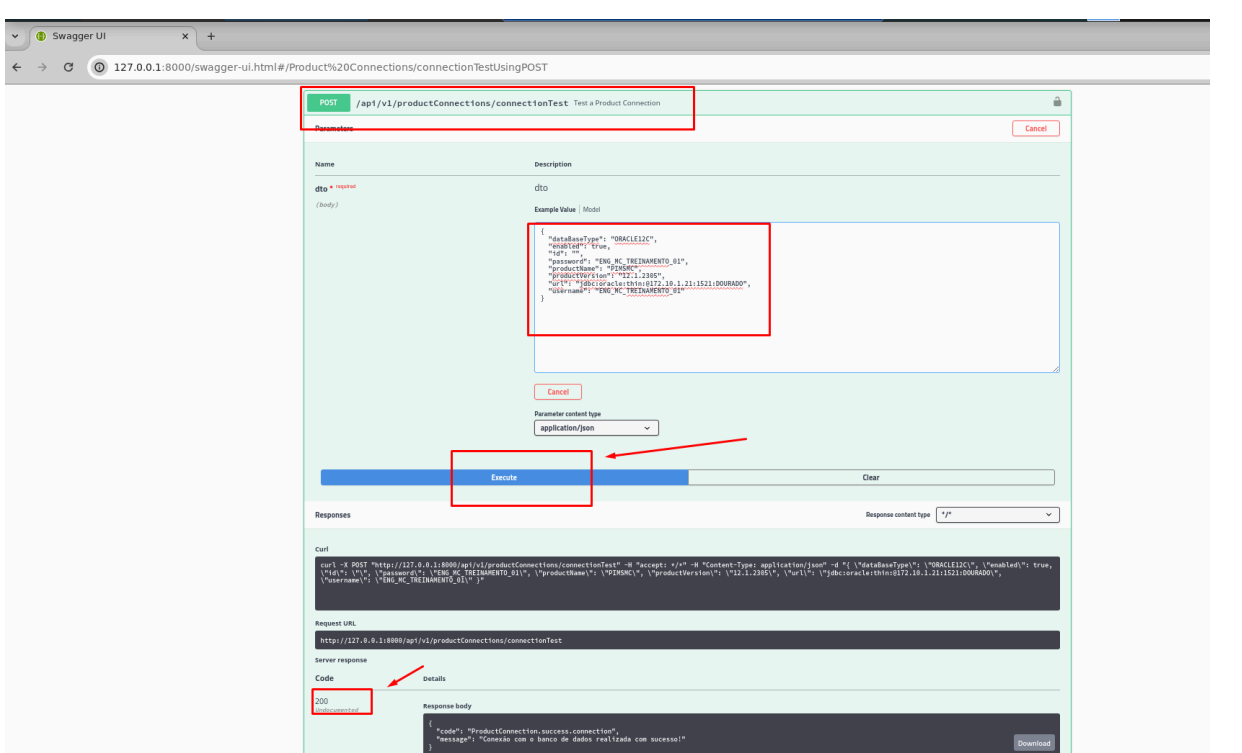

**OBS-1:** Ao realizar o Execute do POST - [/api/v1/productConnections](http://127.0.0.1:8080/swagger-ui.html#/operations/Product%20Connections/createUsingPOST_1) pegar e anotar o número do id que será retornado no response body pois o mesmo será necessário para configurar o schema.

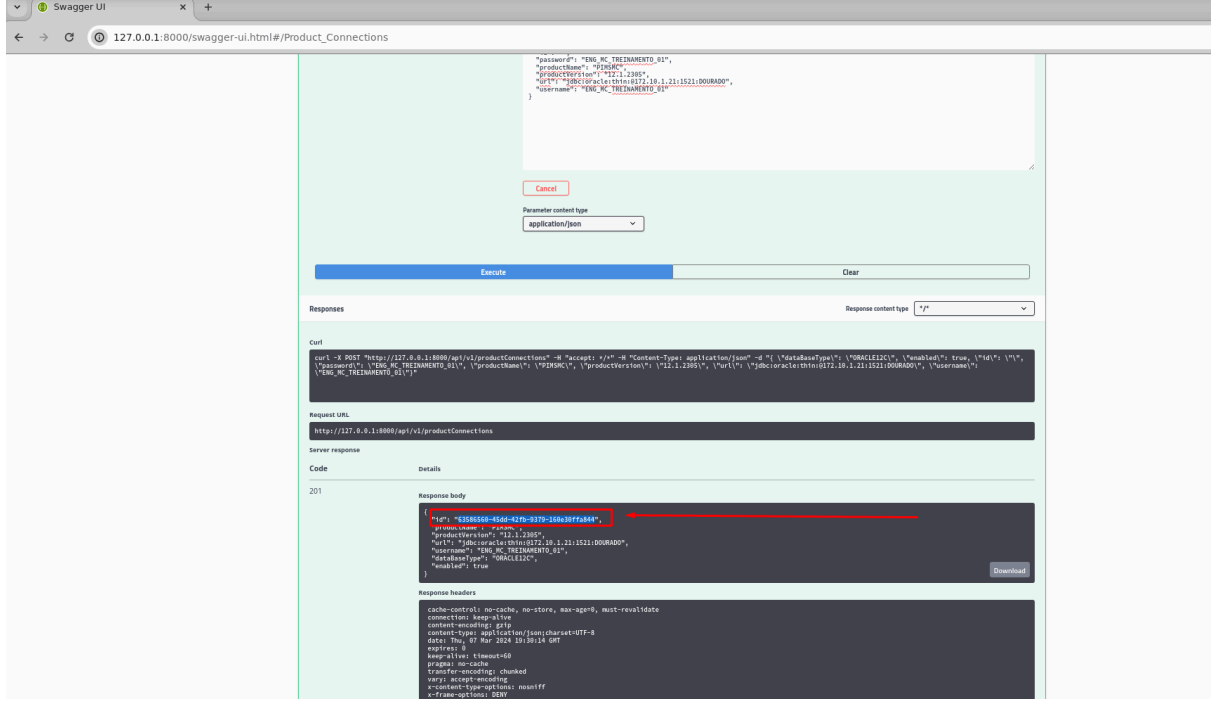

 $\overline{U}$ 

● Ainda na página do swagger, ir em Schema Definitions > GET > Try it Out, informar tamanho 2 no campo Pages e 100 no campo Pages Size e clicar em Executar.

E

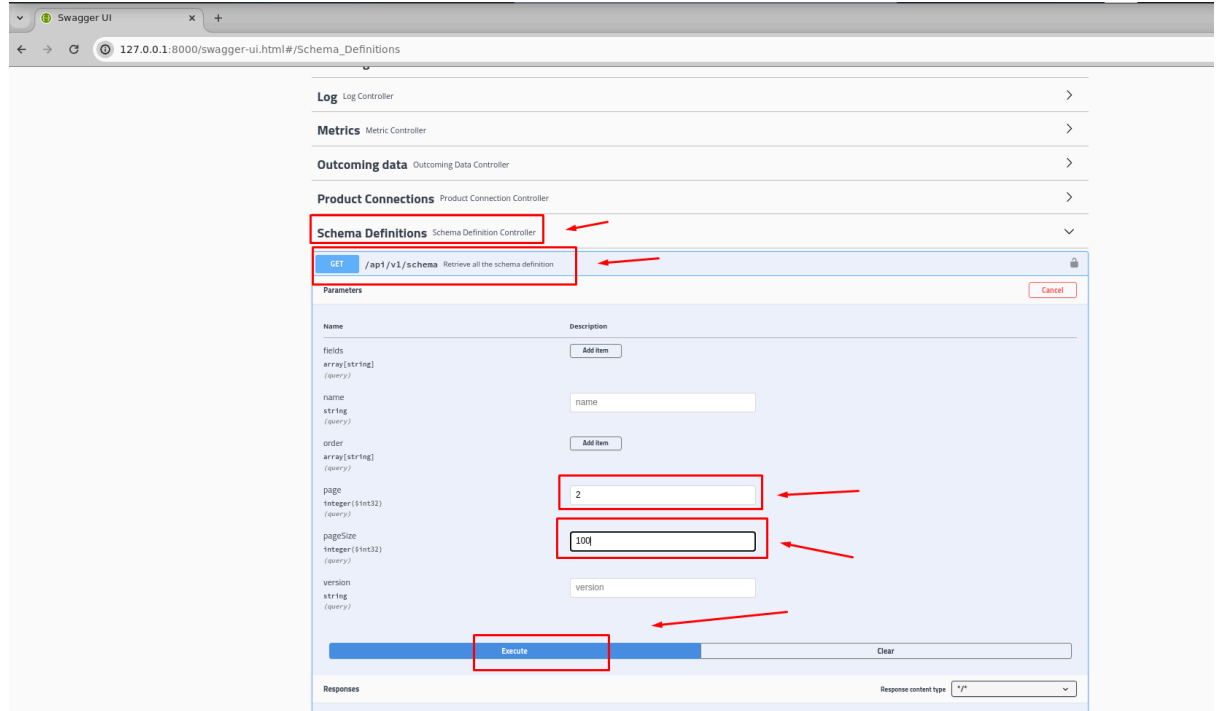

Ao clicar em Executar será carregado uma lista de esquemas no response body, realize o download deste arquivo.

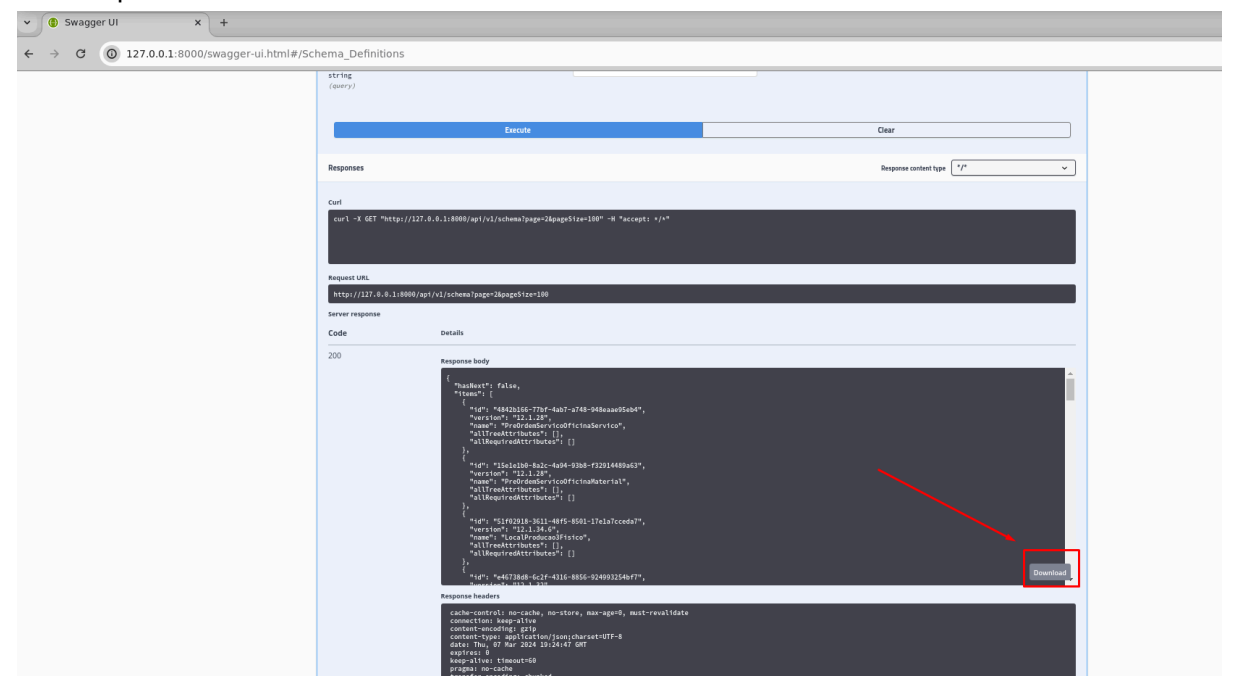

Escolher dentro deste arquivo baixado, um schema que corresponda ao produto usado na sua tabela do banco de dados, no nosso caso foi usado o AnoAgricola que pertence ao produto PIMSMC.

```
{
   "id": "df3fce67-6653-42df-8bc6-682b60fcf997",
   "version": "12.1.27",
   "name": "AnoAgricola",
   "allTreeAttributes": [],
   "allRequiredAttributes": []
  }
```
**OBS-2:** Os schemas são gerados automaticamente de acordo com arquivo abaixo, consultar a mesma para ver se o schema escolhido pertence ao produto do seu banco.

[https://docs.google.com/spreadsheets/d/1y5vVNuBzkdlHzcfZyjyTpEPKrb4QLYJsbTMSAJc5AbI/edit#gid](https://docs.google.com/spreadsheets/d/1y5vVNuBzkdlHzcfZyjyTpEPKrb4QLYJsbTMSAJc5AbI/edit#gid=647426749) [=647426749](https://docs.google.com/spreadsheets/d/1y5vVNuBzkdlHzcfZyjyTpEPKrb4QLYJsbTMSAJc5AbI/edit#gid=647426749)

● Ainda na página do swagger, ir em Product Connections > POST > [/api/v1/productConnections/schemas](http://127.0.0.1:8080/swagger-ui.html#/operations/Product%20Connections/createUsingPOST_2) > Try it Out, informar os dados do schema escolhido como mostrado na **OBS-2** e utilizar o id que foi retornado pela **OBS-1.** de acordo com o exemplo abaixo e clicar em Executar:

```
{
 "enablePublishRemote": true,
 "enableStandalone": false,
 "id": "",
 "idProductConnection": "63586560-45dd-42fb-9379-160e30ffa844",
 "idSchemaDefinition": "df3fce67-6653-42df-8bc6-682b60fcf997",
 "nameSchemaDefinition": "AnoAgricola",
 "versionSchemaDefinition": "12.1.27"
}
```
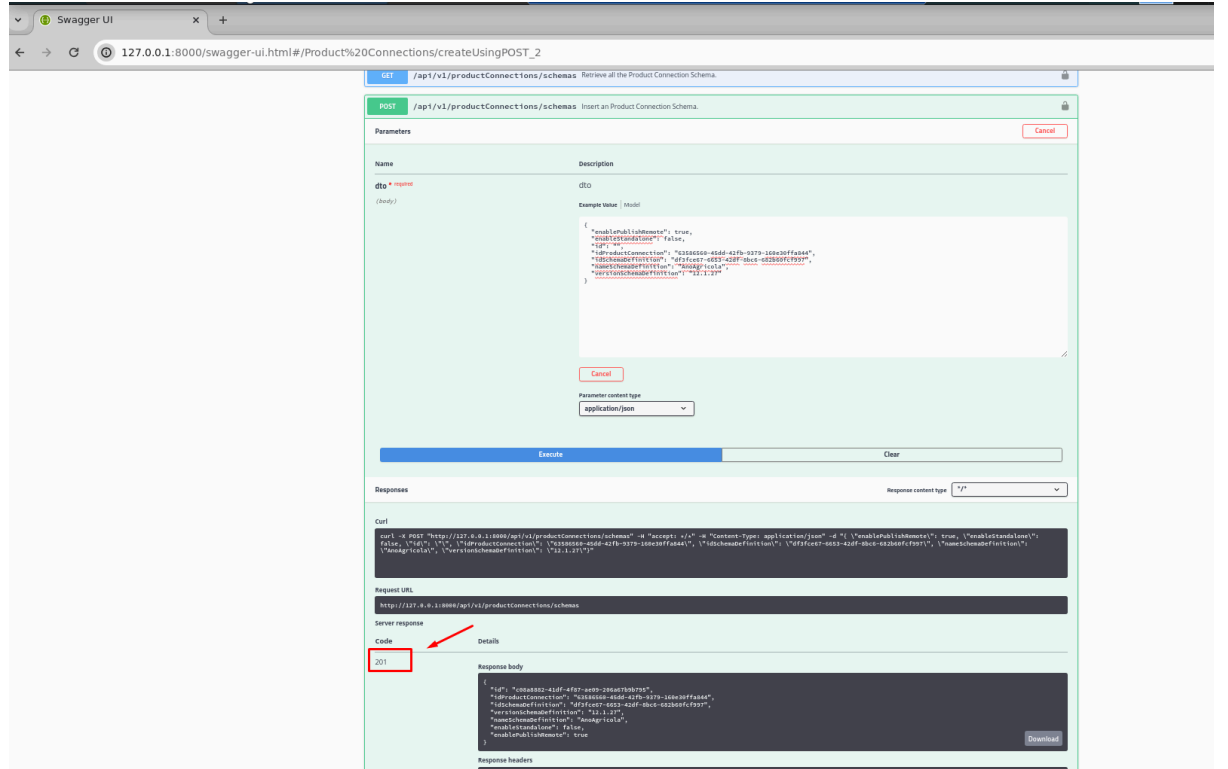

Sendo assim, o processo de configuração do totvs agro connector (tcclient) foi finalizado.

● Para simulação de um evento na conexão com o banco, acesse o ambiente do cliente, sua base de dados que no exemplo abaico será o DBeave.

● Acesse a tabela do schema escolhido, que no exemplo utilizado na configuração foi o AnoAgricola e que corresponde a tabela SAFRAS e faça algum UPDATE nos dados.

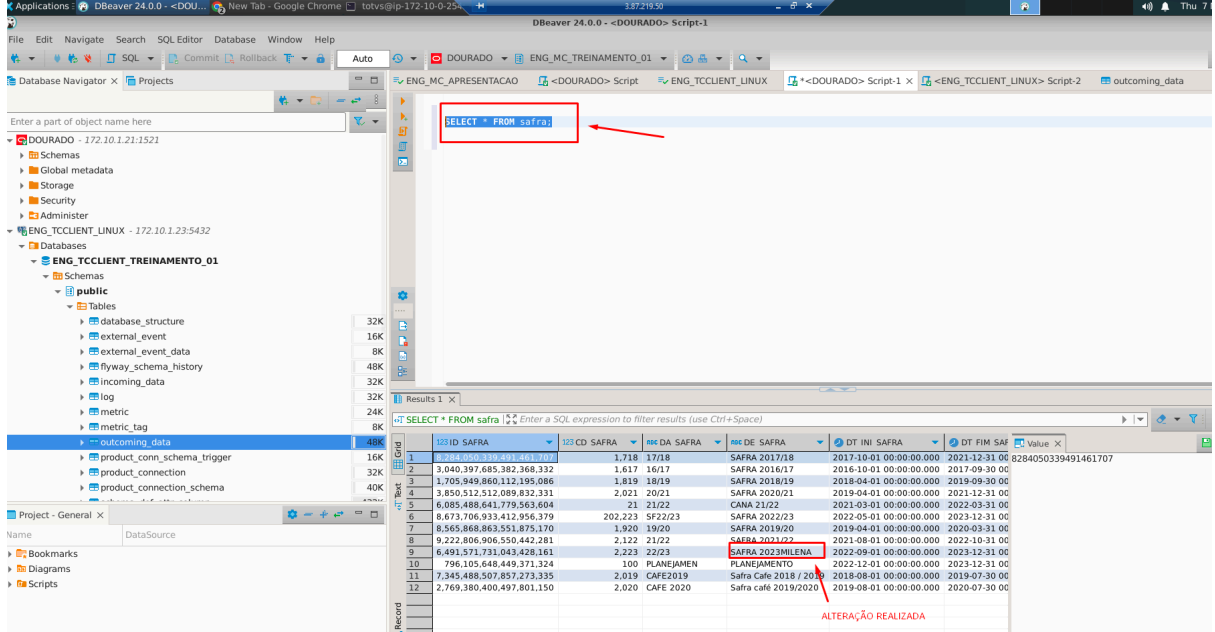

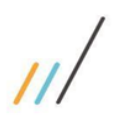

● Acesse a tabela de eventos para verificar se sua alteração foi notificada como novo evento.

G

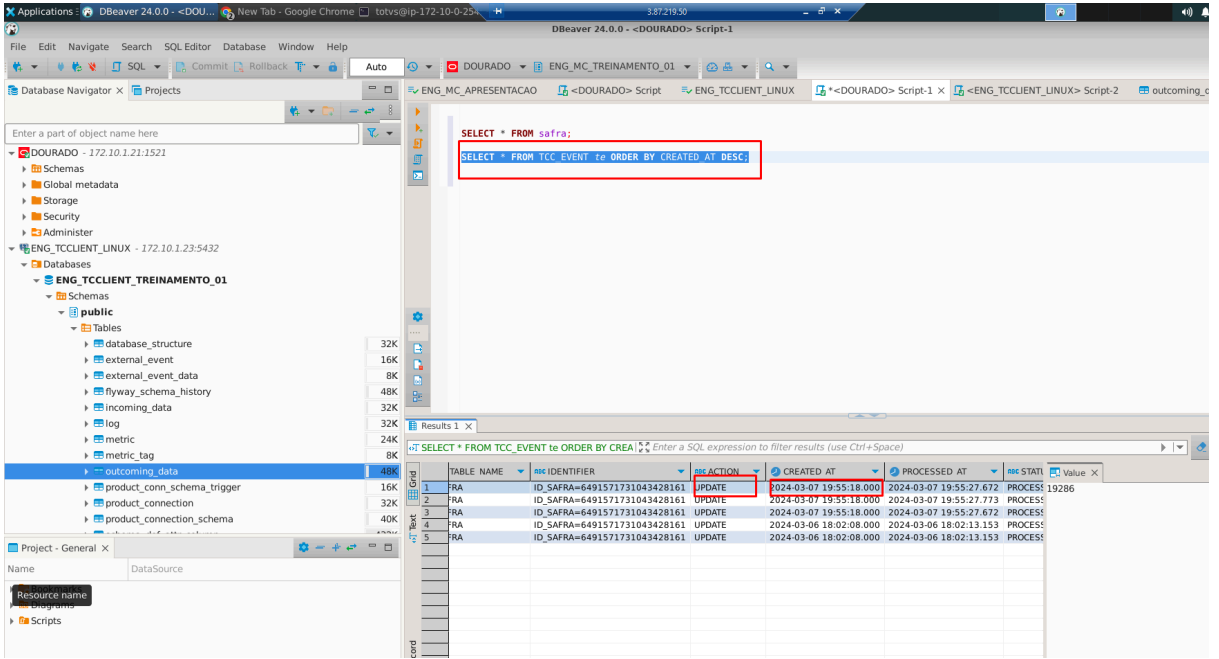

● Acesse a base do tcclient para verificar quais foram as alterações realizadas no UPDATE da tabela SAFRAS.

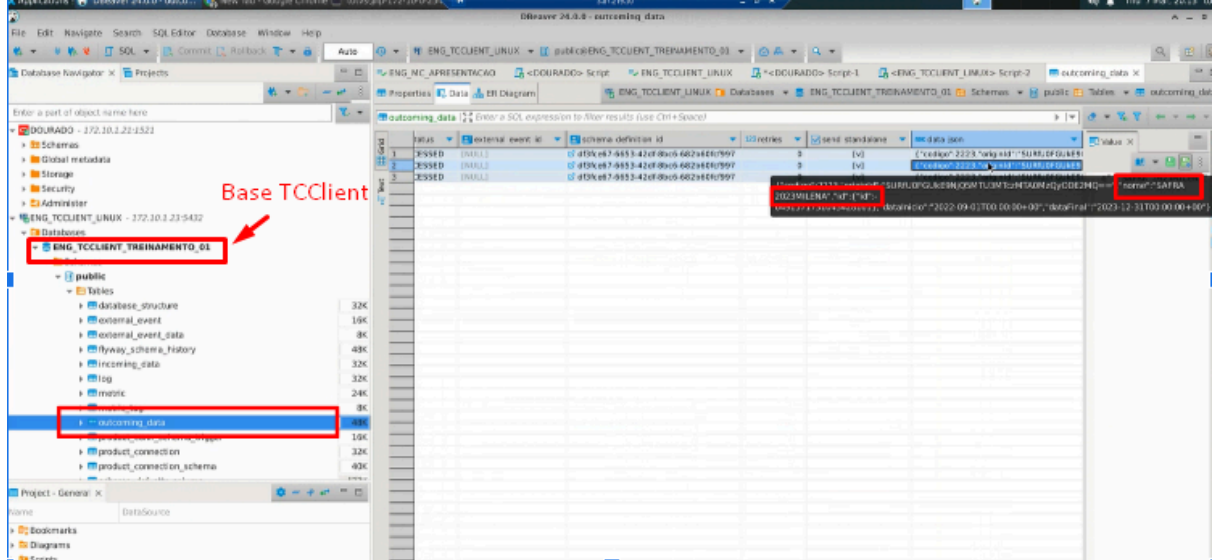

Se as alterações foram evidenciadas, o evento foi lido e registrado e o processo foi concluído com sucesso.

 $\overline{U}$ 

## LINKS Gravações de Configuração Adauto: WINDOWS-LINUX

- 1 <https://drive.google.com/file/d/1xCHH-Dmd8QMbyrmNi1K8DUqk-d34A7G1/view>
- 2 <https://drive.google.com/file/d/1YcCgPWfWca3vUfKTuJfyvFPyQyoZw1ER/view>
- 3 <https://drive.google.com/file/d/1nnOh4HluoOmwr8Af2SRIDx9yuipgR6oU/view>